## **How to add a project to Hackster.io**

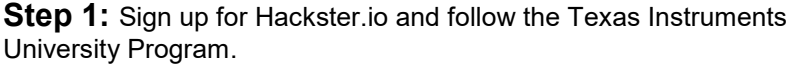

**Step 2:** Edit your profile to share who you are (student/educator), school you attend, place of work, etc.

**Step 3:** To create a new project select the "+" sign on the tool bar in the upper right.

**Step 4: Fill out your project name,** description, and upload a picture. You can also import from an existing project that is hosted elsewhere.

*\*If you are a student submitting a TI-sponsored project, include your school name in the project title or under "contributors" (next step)* 

**Step 5:** On the Team tab, add any team members or reference any companies as contributors that helped support the project. You can put Texas Instruments for hardware support, Energia or Code Composer Studio, etc.

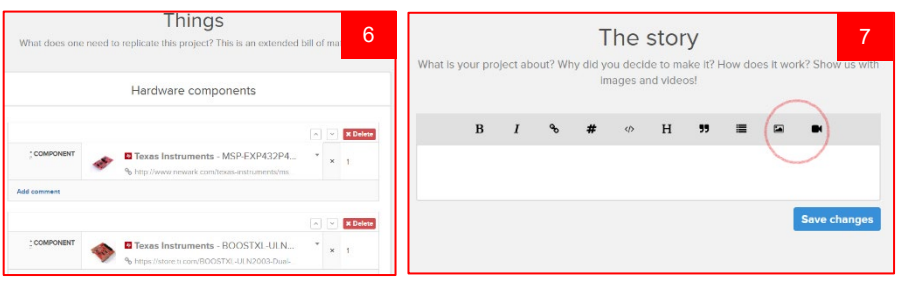

**Step 6:** On the Things tab, list your project BOM, software you used, post design files, reference any tools or machines you used.

**Step 7:** On the Story tab, write up your project or tutorial. If you need to add media like images or video, choose the two icons to the far right of the bar.

**Step 8:** Next click the Attachments tab. Upload your code, schematics and any CAD enclosures or custom parts here.

**Step 9:** If you have completed all items under the publish checklist, you are ready to publish! From here select "Go to project." From there, go to "Publication Settings."

**Step 10:** Go to Publication settings. Here you will select your project type, associate platform or products (automatically filled based on your BOM), the level of difficulty and time required for the project, the license and the privacy.

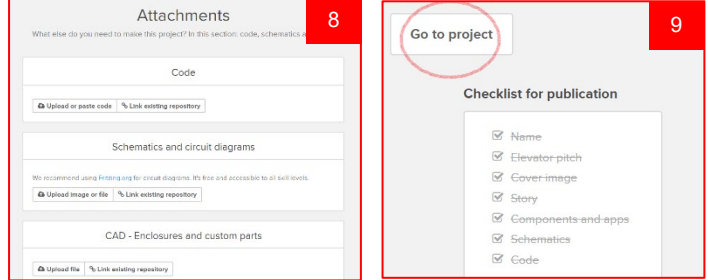

*\*To be considered as a featured TI project, make sure to select the privacy option: "Discoverable in the search and on platform hubs"*

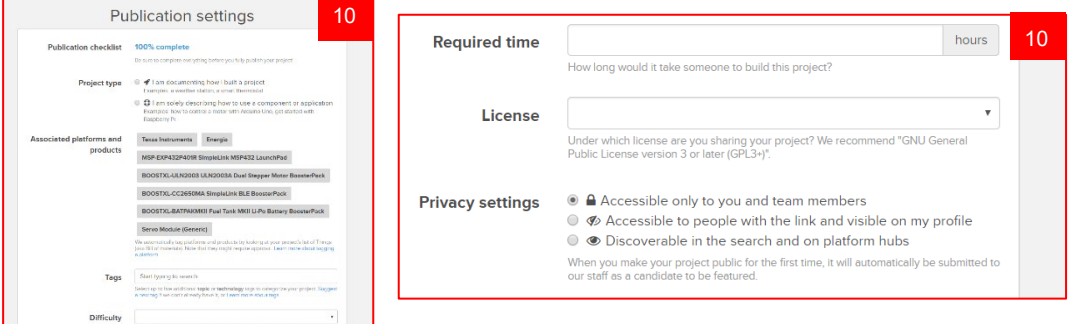

That's it! Your project should be up for review to be added to the Texas Instruments page and publicly visible to the Hackster.io community and the rest of the internet!

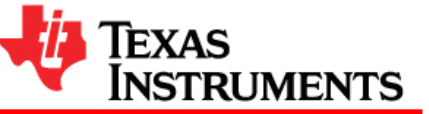

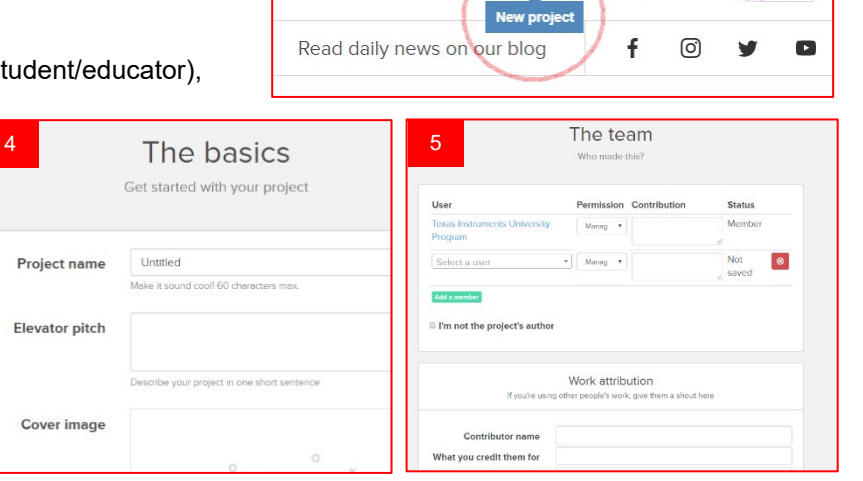

3